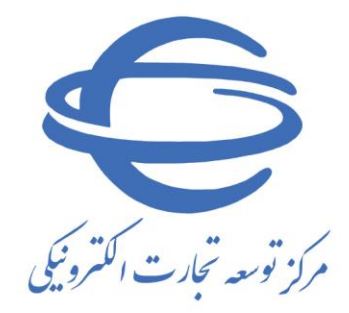

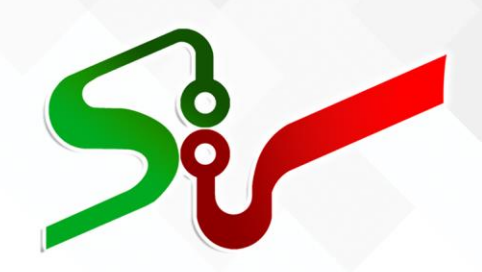

# **سند راهنما: دستگاه اجرایی و بخش خصوصی**

**راهنمای شناسه کاال و خدمت** 

**ویرایش دوم**

**آبان 1402**

تهیه شده در مرکز توسعه تجارت الکترونیکی

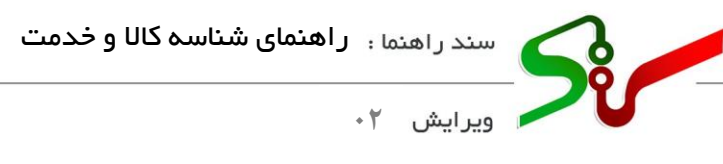

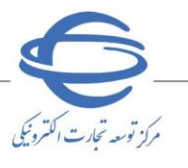

**بسمه تعالی** 

j

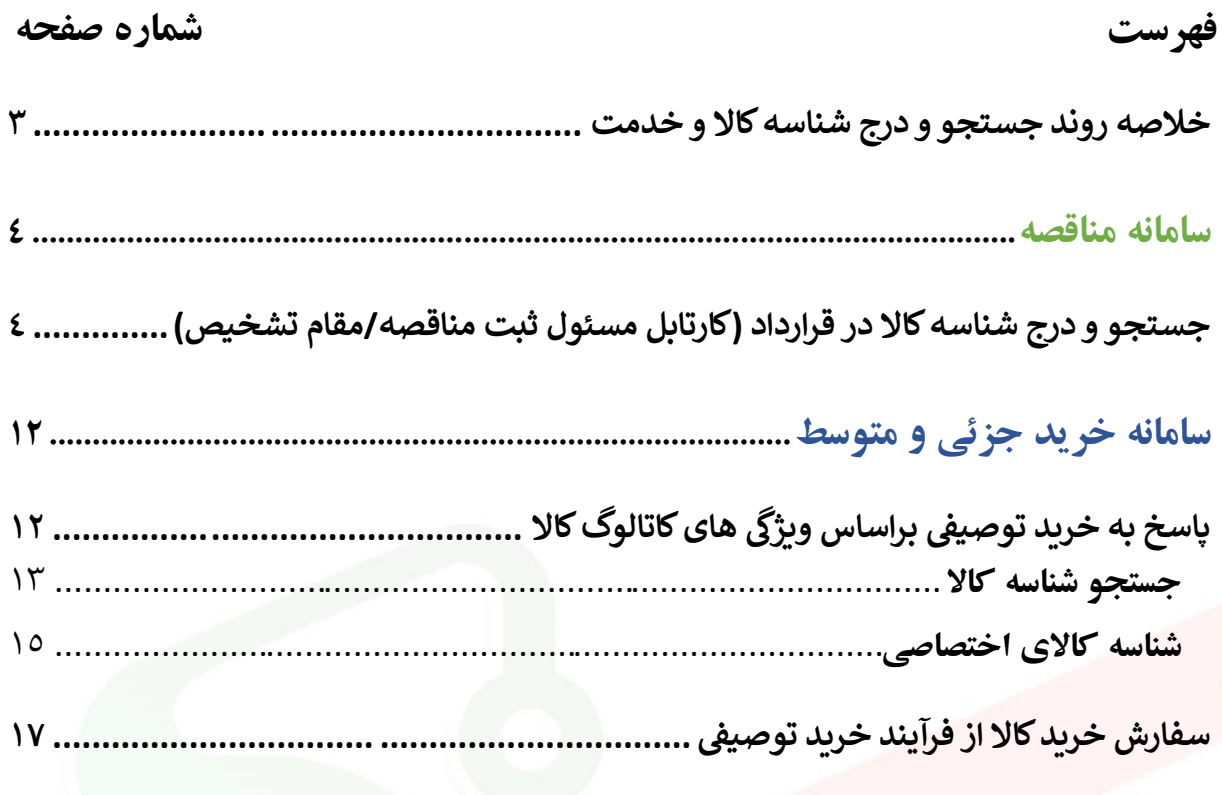

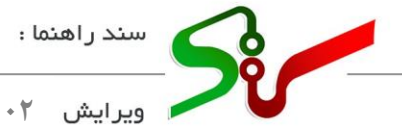

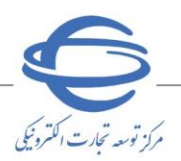

## **مقدمه**

در این سند فرآیند جستجو، **اخذ و درج شناسه کالا** توسط دستگاه اجرایی و بخش خصوصی ( تأمین کننده ) در سامانه تدارکات الکترونیکی دولت تشریح شده است.

j

انتظار میرود کاربر دستگاه اجرایی و بخش خصوصی (تأمین کننده) پس از مطالعه این سند، بتواند **شناسه کالاها** مورد نظر خود را جستجو و در سامانه درج نماید.

همچنین پاسخ سؤاالت احتمالی خود را دریافت نماید.

**نکته:الزم است پیش از آغاز فعالیت در سامانه تدارکات الکترونیکی دولت، مبانی قانونی سامانه صفحه نخست سایت/سربرگ قوانین و مقررات را مطالعه نمایید.**

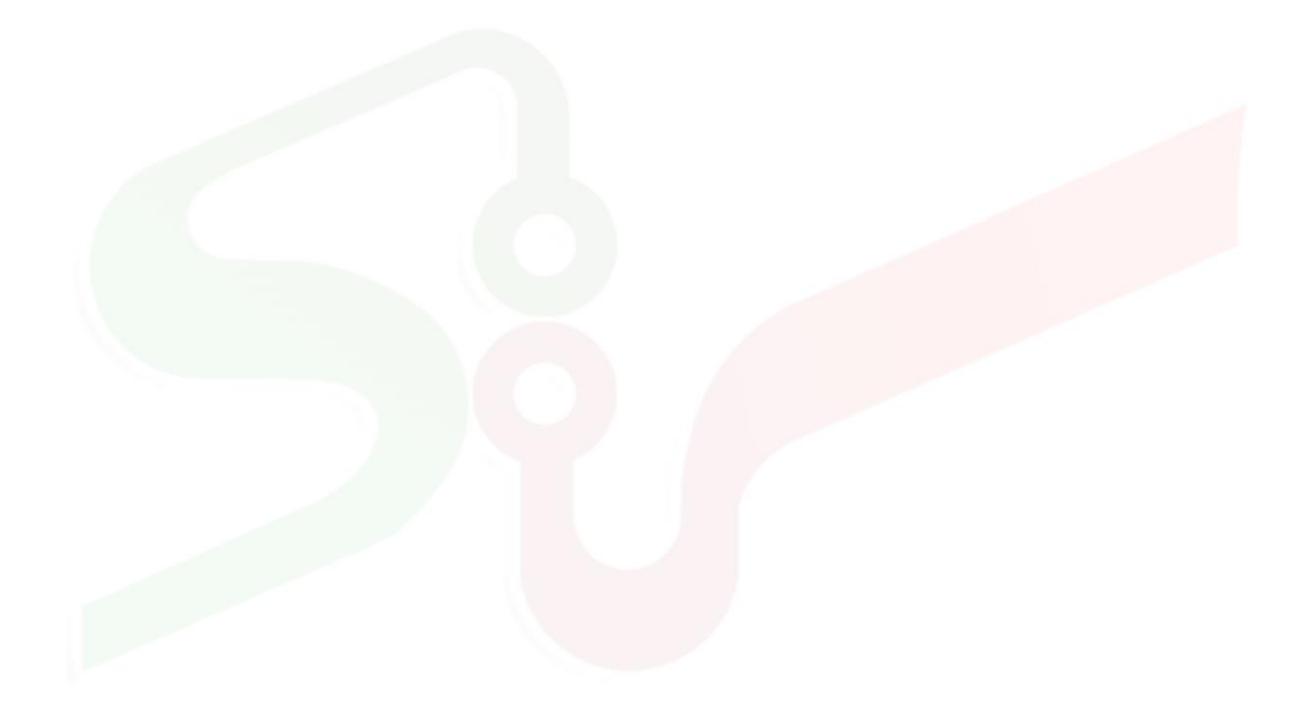

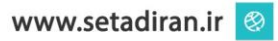

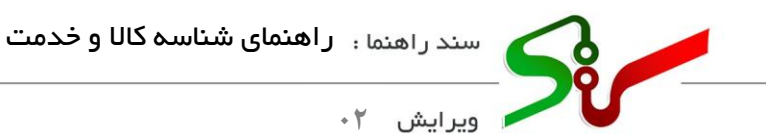

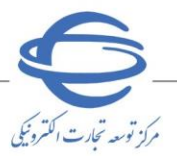

<span id="page-3-0"></span>**خالصه روند جستجو و درج شناسه کاال و خدمت**

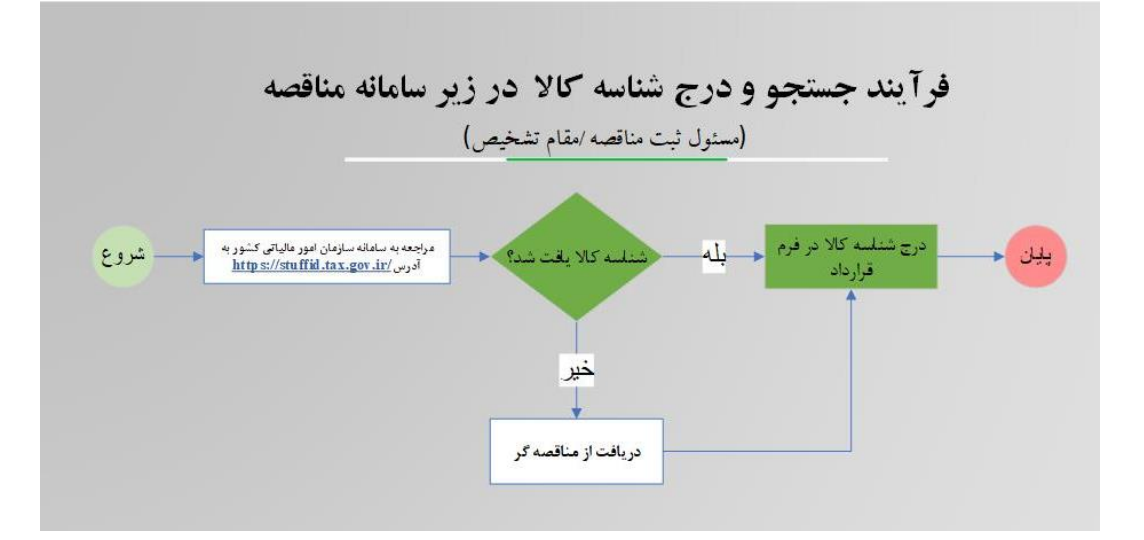

شکل *-*1 خالصه روند جستجو و درج شناسه کاال- سامانه مناقصه

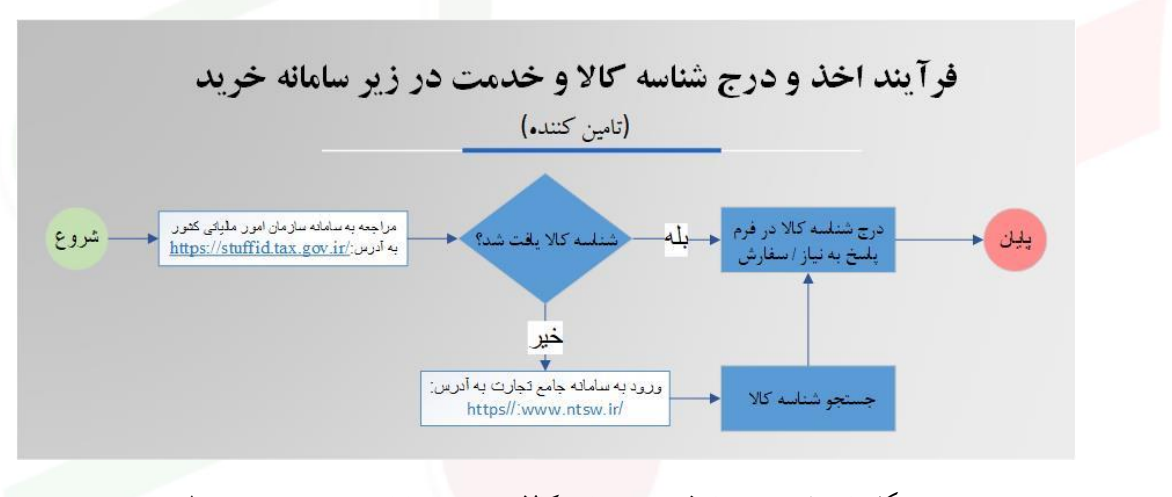

شکل ۲– خلاصه روند اخذ و درج شناسه کالا و خدمت–سامانه خرید جزئی و متوسط

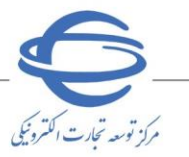

.<br>**02**29 ويرايش

## <span id="page-4-0"></span>**سامانه مناقصه**

<span id="page-4-1"></span>**جستجو و درج شناسه کاال در قرارداد )کارتابل مسئول ثبت مناقصه/مقام تشخیص(** مسئول ثبت مناقصه/مقام تشخیص در فرآیند ثبت و تایید قرارداد، با توجه به الزام درج شناسه کاال و الزام صدور صورتحسابهای الکترونیکی توسط مناقصه گران جهت ارسال به سازمان امور مالیاتی میبایست ، شناسه کاالهای مناقصه را جستجو و در قرارداد درج نمایند.

j

به این منظور، پس از ورود به فرم **قرارداد** مورد نظر)**خالصه قرارداد**، **ایجاد قرارداد جدید مناقصات بین الملل و خالصه قرارداد مناقصه بین الملل**، در مرحله ثبت/تایید(، بر کلید **افزودن سطر** کلیک نمایید.

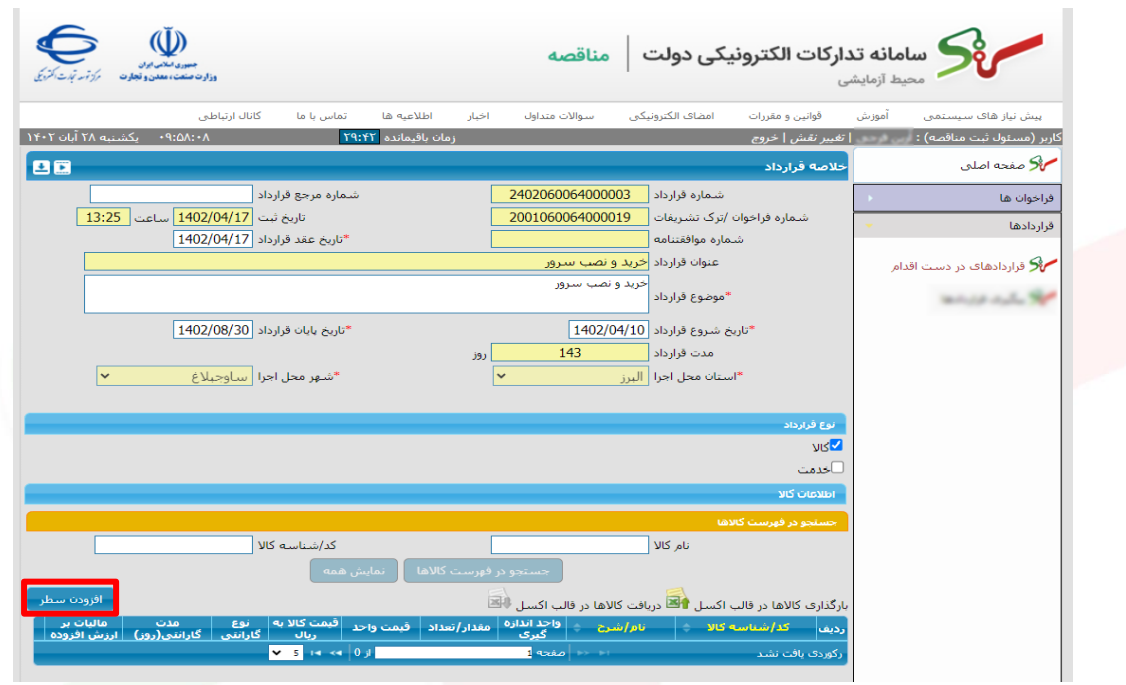

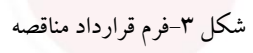

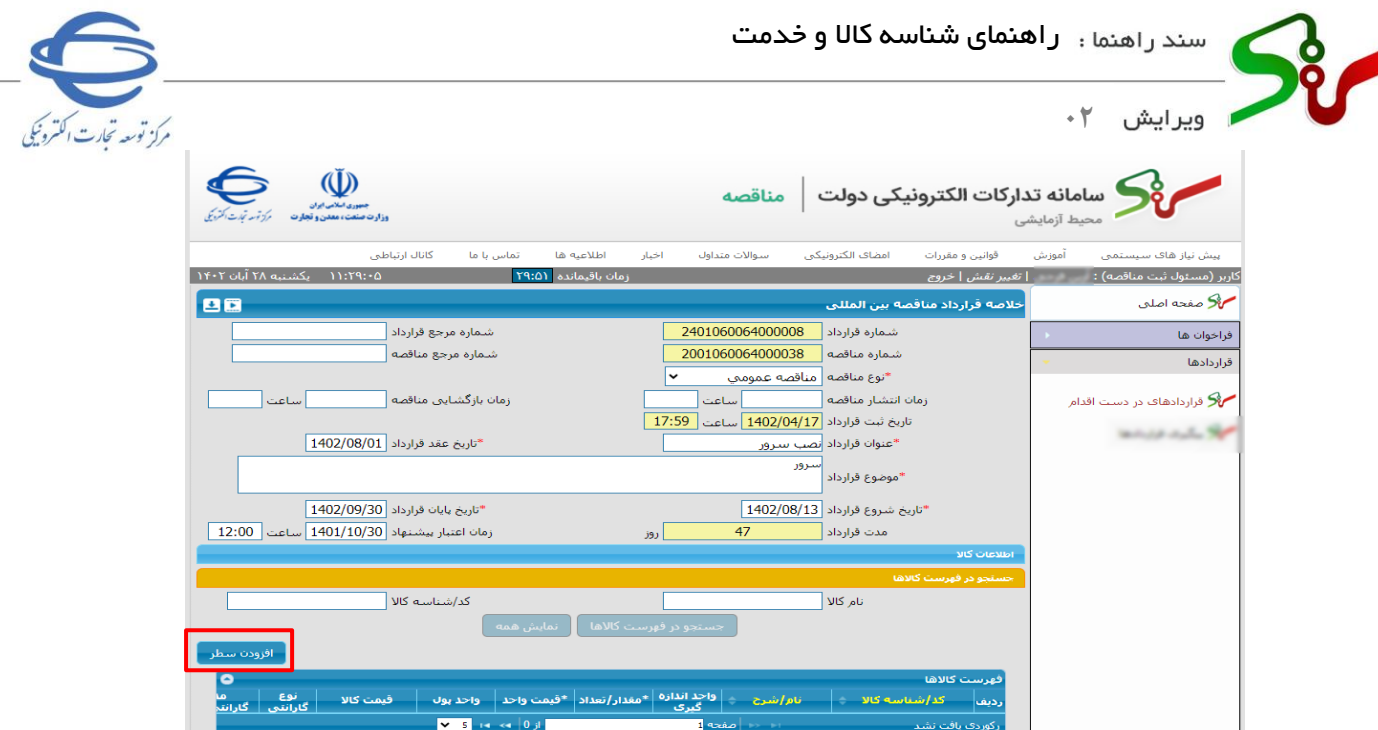

شکل-2 خالصه قرارداد مناقصات بین الملل

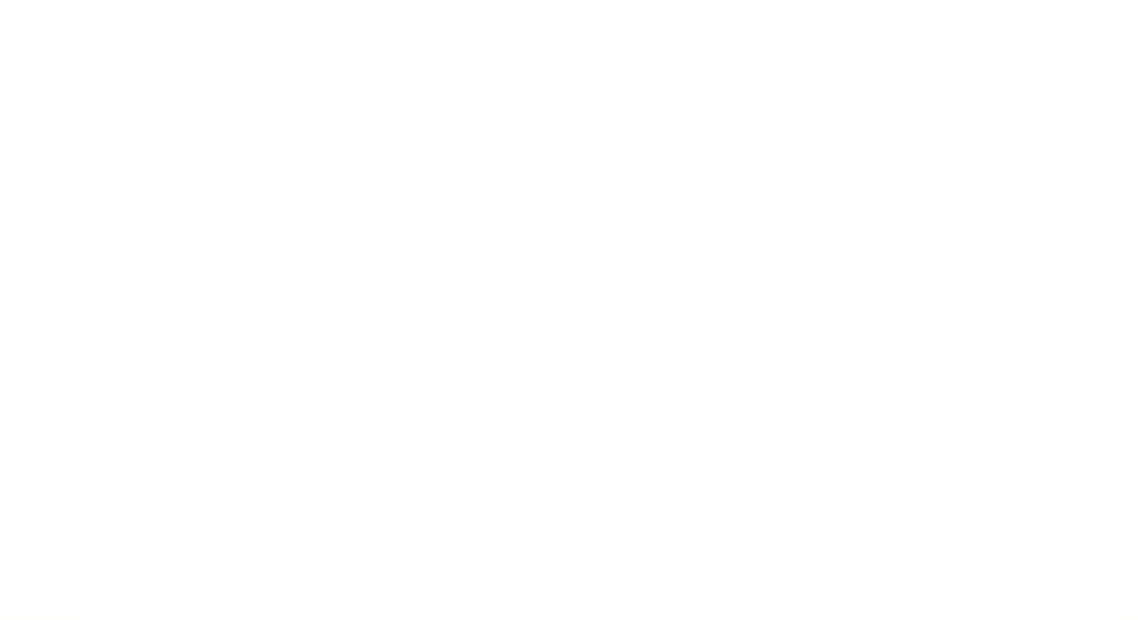

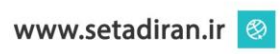

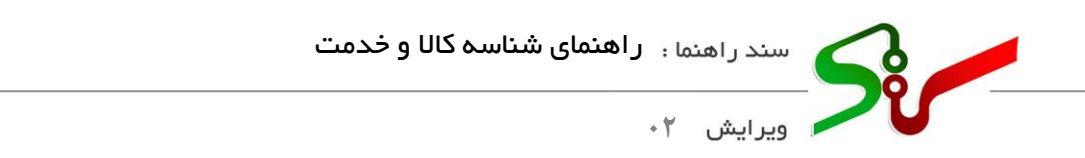

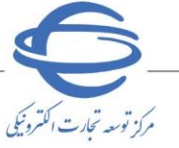

**-1**در فرم **انتخاب شناسه کاال**، جهت جستجو و درج **شناسه کاال** بر لینک **[ir.gov.tax.stuffid://https](https://stuffid.tax.gov.ir/)** کلیک نمایید.

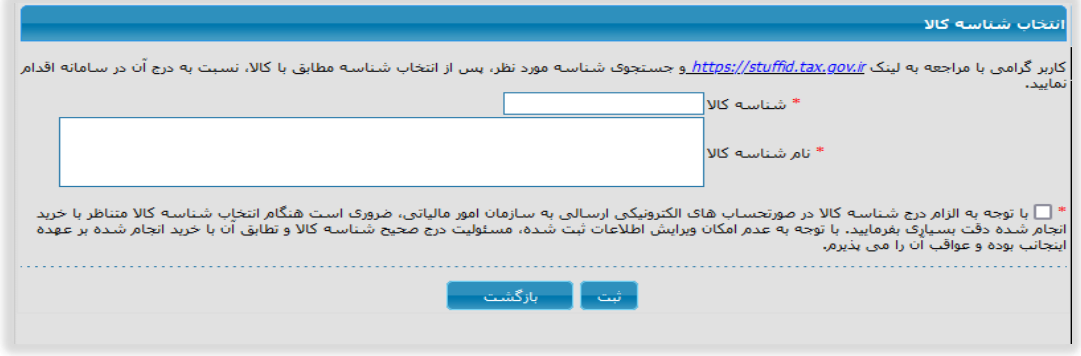

شکل ۴- فرم انتخاب شناسه کالا

**-2** با استفاده از یکی از روش های جستجو، **شناسه کاال** را دریافت نمایید.

**-3** پیشنهاد می شود جهت سهولت در یافتن شناسه کاال مورد نظر، فایل کل شناسه کاال را با فرمت اکسل دریافت و اقدام

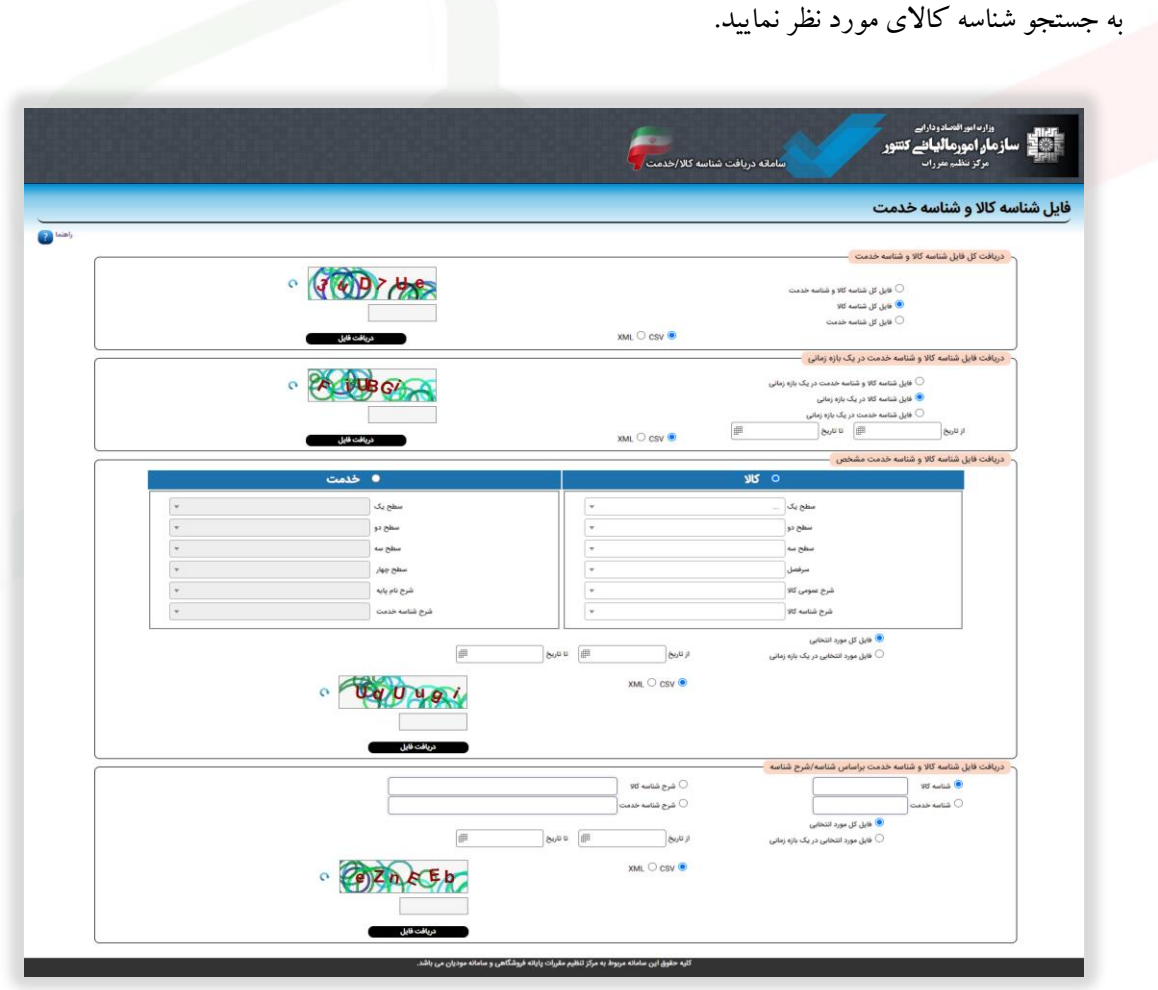

شکل ۵– سامانه دریافت شناسه کالا یا خدمت

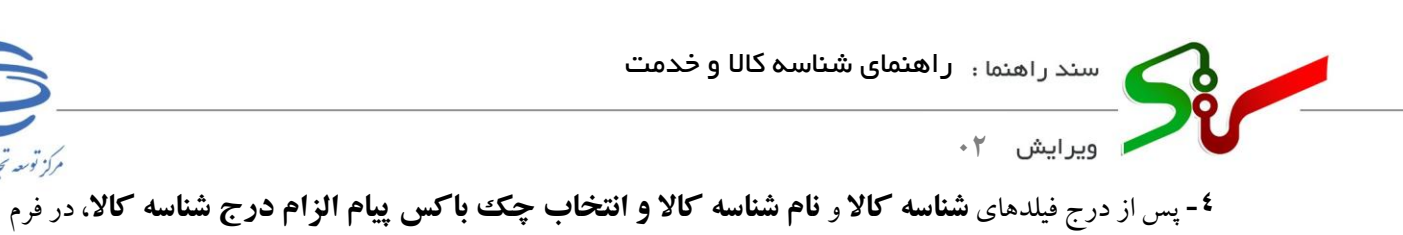

**انتخاب شناسه کاال**، ابتدا کلید **ثبت** و سپس کلید **بازگشت** را انتخاب نمایید.

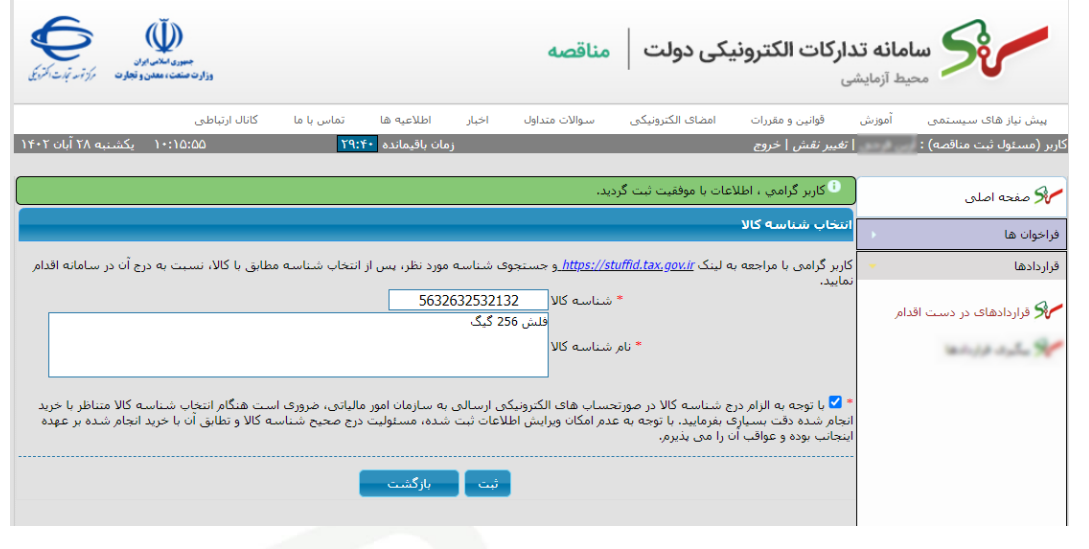

شکل ۶-انتخاب شناسه کالا

**-5**در فرم **خالصه قرارداد**، ستون های **کد/شناسه کاال** و **نام/شرح** به جدول **فهرست کاالها** افزوده میگردد.

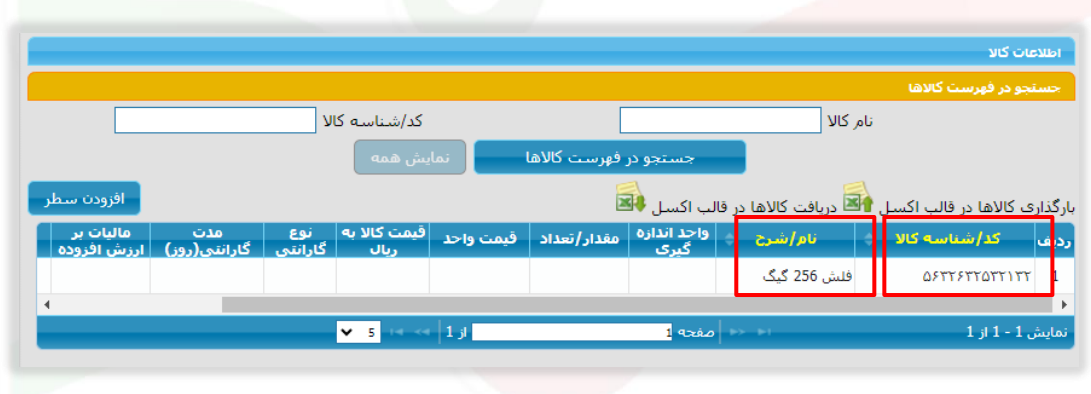

شکل 7 – فرم خالصه قرارداد – جدول فهرست کاالها

مركز توسعه تحارت اكترونيكي

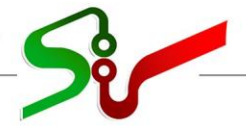

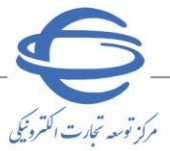

**0** ویرایش ۲۰

- در صورتی که مناقصه گزار موفق به یافتن **شناسه کاالی** مورد نظر از سامانه سازمان امور مالیاتی کشور نشود، مناقصه گر می بایست با مراجعه به **سامانه جامع تجارت** به آدرس [ir.ntsw.www](file:///C:/Users/nabizadeh/AppData/Local/Microsoft/Windows/INetCache/Content.Outlook/4B40K2RB/www.ntsw.ir) اقدام به جستجو شناسه کاال و اعالم به مناقصه گزار نماید.
- چنانچه مناقصه گر با مراجعه و جستجو در **سامانه جامع تجارت** موفق به یافتن شناسه کاال نشود می بایست، با مرکز پشتیبانی سامانه جامع تجارت به شماره تلفن 124 تماس حاصل نماید.
	- الزم به ذکر است تنها تولید کنندگان و واردکنندگان مجاز به اخذ شناسه کاال می باشند.
	- جهت دریافت راهنمای شناسه کاالی مناقصه گران بر **[راهنمای](https://eproc.setadiran.ir/eproc/filesPath.do?method=showFile&path=supplierNeedResponse.howToGetShenase) اخذ شناسه کاال** کلیک نمایید.

j

مناقصه گران پس از یافتن یا اخذ شناسه کاال می بایست**، شناسه کاال و نام/شرح شناسه کاال** را به سازمان اعالم نمایند.

- جهت تسهیل در روند دریافت شناسه کاال پیشنهاد میشود ، فایل نمونه **بارگذاری کاالها در قالب اکسل** را برای مناقصه گران ارسال و مناقصه گران اقدام به درج **شناسه کاال و نام/شرح شناسه کاال** نمایند.
	- **-6** جهت دریافت فایل نمونه **بارگذاری کاالها در قالب اکسل،** بر آیکون مذکور کلیک نمایید.

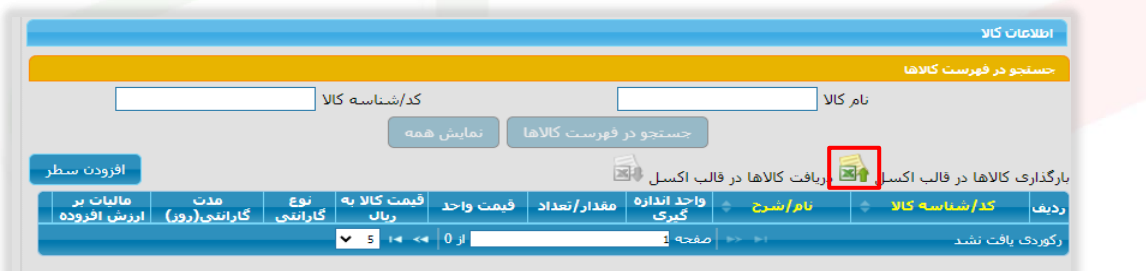

شکل ۸- در یافت فایل نمونه بار گذاری کالاها در قالب اکسل

**-7**در پنجره باز شده بر لینک **دریافت نمونه فایل** کلیک کنید.

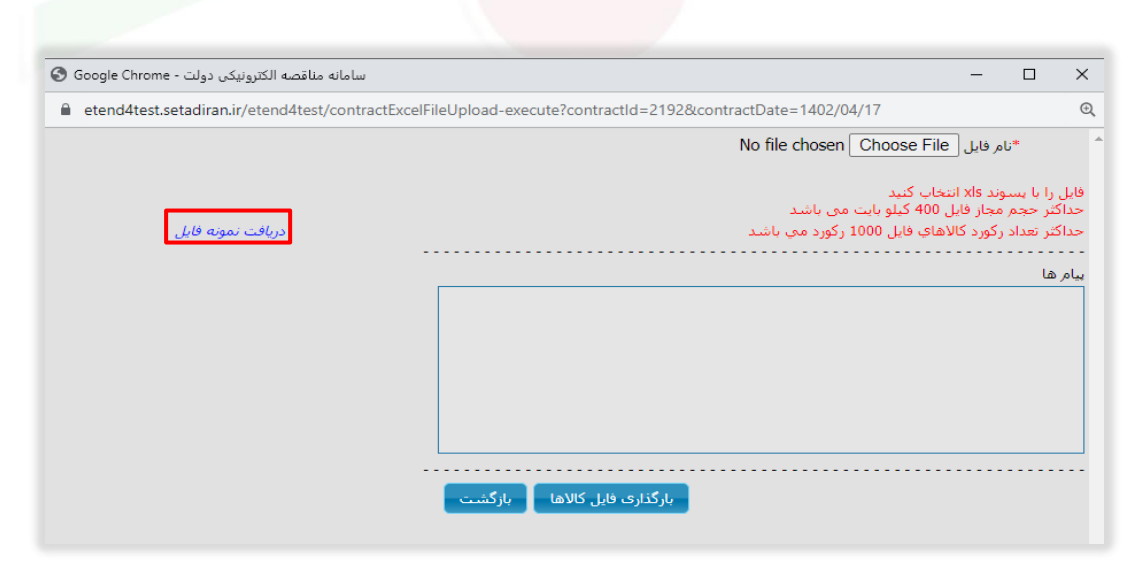

شکل -9دریافت نمونه فایل

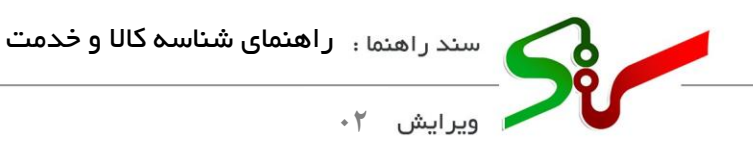

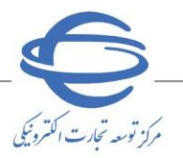

**-8** فایل نمونه را جهت تکمیل به مناقصه گر ارسال نمایید.

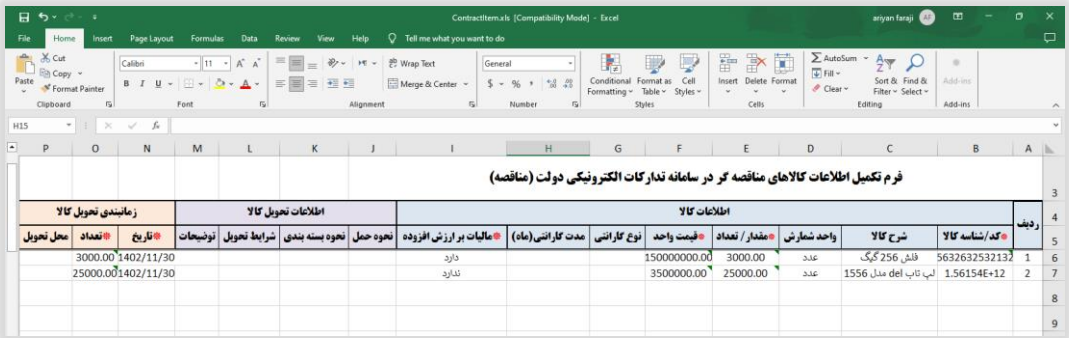

- شکل -10نمونه فایل تکمیل شده
- **-9** پس از دریافت فایل تکمیل شده از مناقصه گر، به منظور بارگذاری در سامانه بر آیکون **بارگذاری کاالها در قالب اکسل** کلیک نمایید.

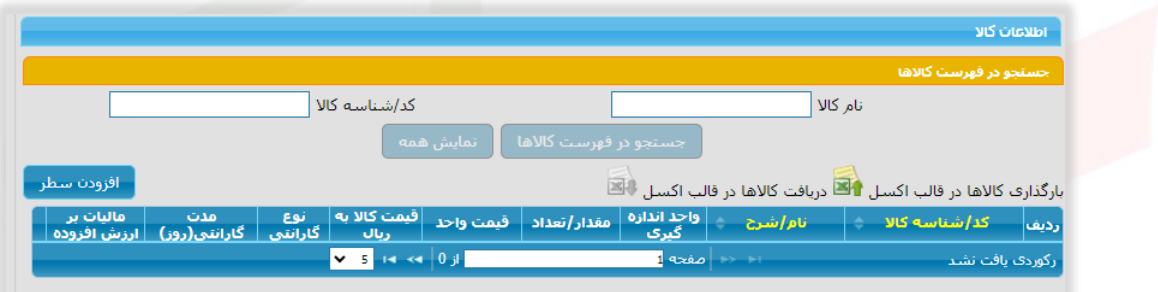

شکل -11 بارگذاری کاالها در قالب اکسل

**-10**در پنجره باز شده بر کلید **file choose** کلیک، فایل اکسل تکمیل شده را انتخاب و بر کلید **بارگذاری فایل کاال** 

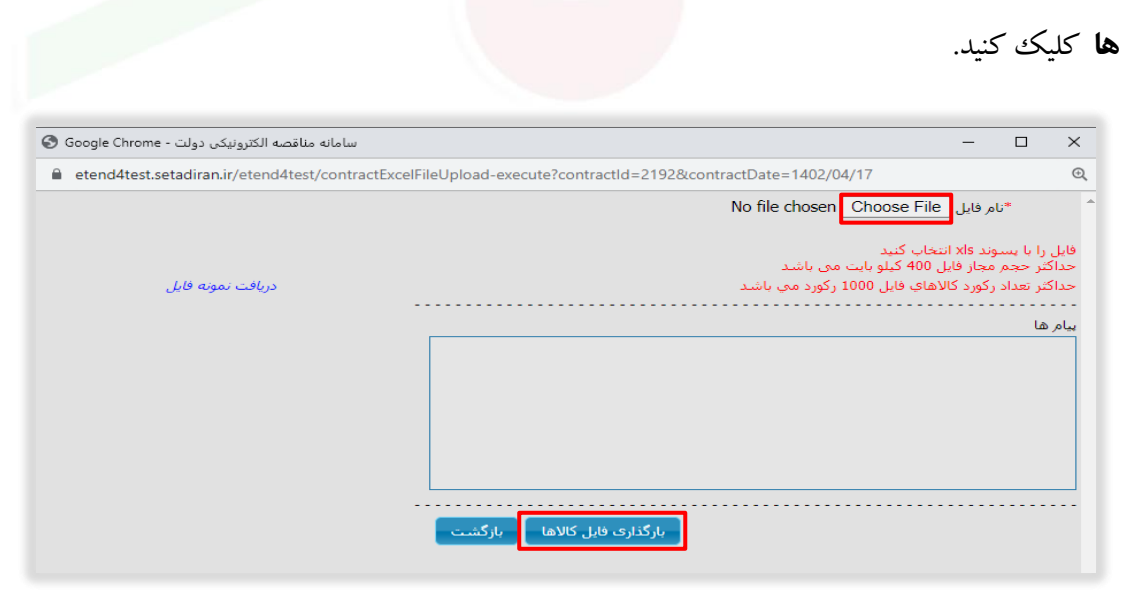

شکل -12بارگذاری فایل کاالها

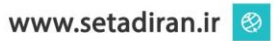

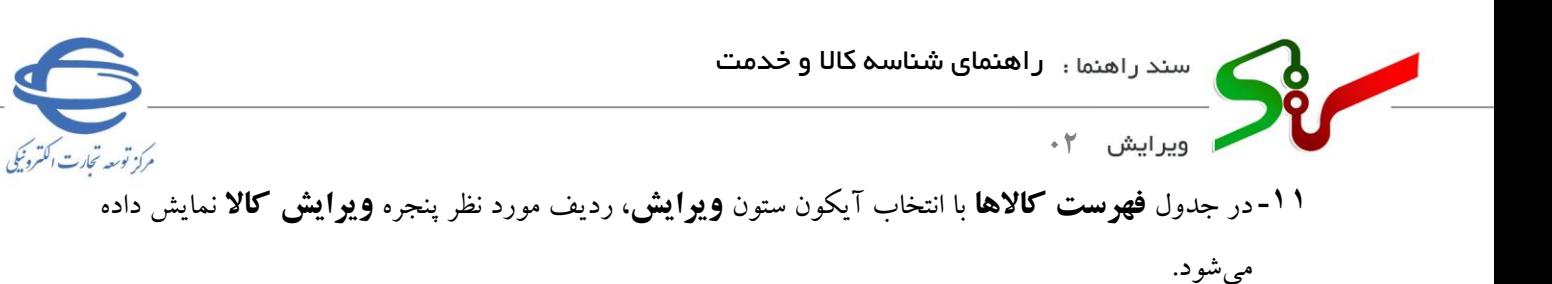

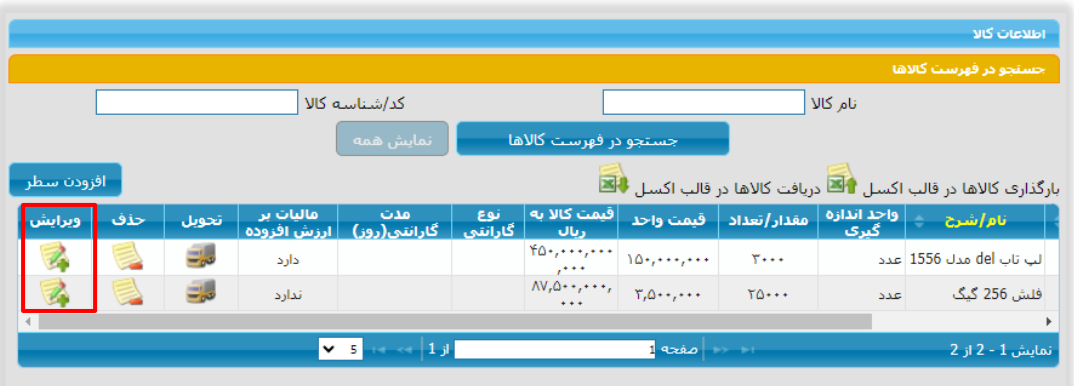

شکل 13 - فرم خالصه قرارداد – جدول فهرست کاالها - ستون ویرایش

**-12**در این پنجره نیز دسترسی به مشاهده**کد/شناسه کاال** و **نام/شرح** وجود دارد.

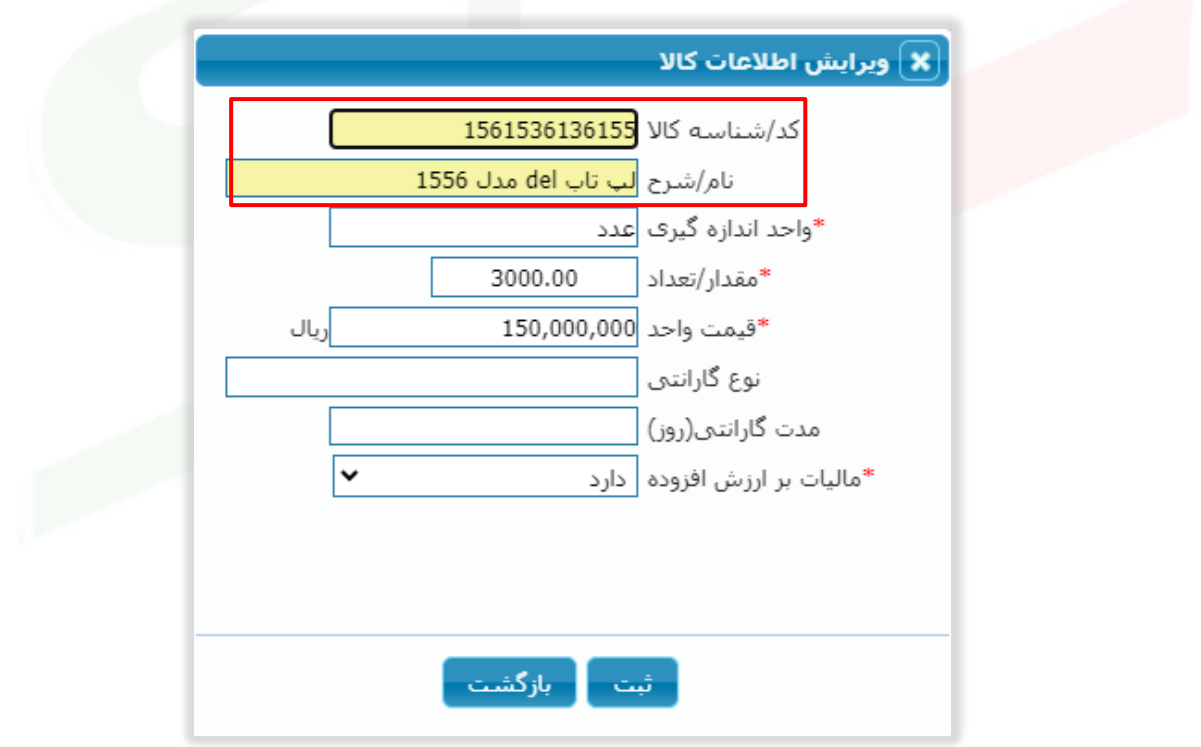

شکل 14 – ویرایش اطالعات کاال

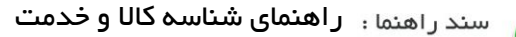

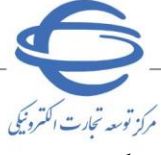

**0** ویرایش ۲∙

در هنگام **ثبت/تایید فرم خالصه قرارداد** از نوع کاال/ کاال خدمت و فرم **قرارداد بین الملل** در صورتی که

**کد/شناسه کاال** درج نشده باشد، در زمان تایید پیغامی بصورت زیر نمایش داده میشود:

j

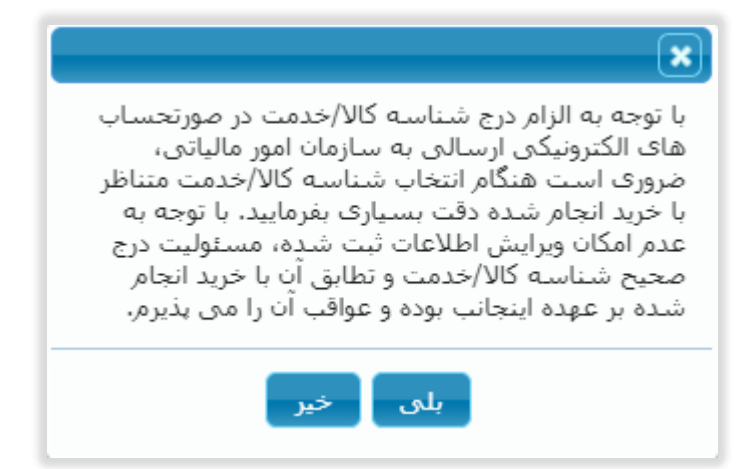

شکل -15پیغام سیستمی

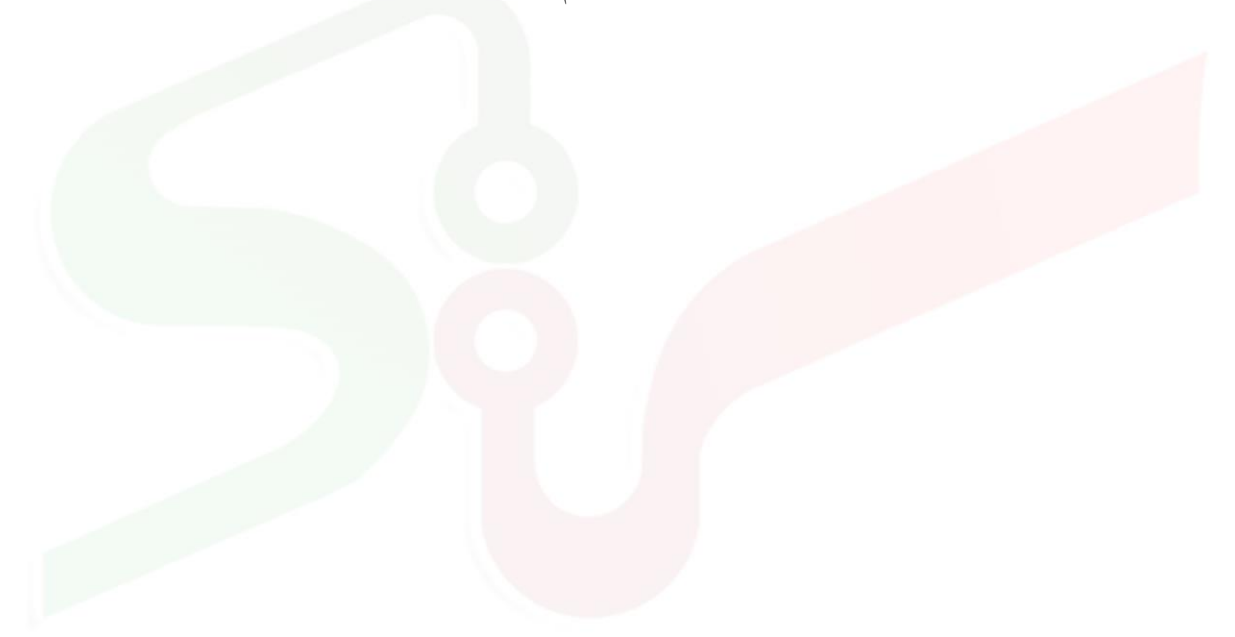

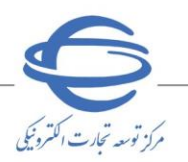

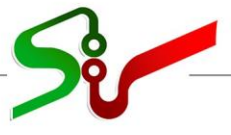

ر<br>ویرایش **02**

# <span id="page-12-1"></span><span id="page-12-0"></span>**سامانه خرید جزئی و متوسط**

**پاسخ به خرید توصیفی براساس ویژگی های کاتالوگ کاال**  تامین کنندگان در **خرید توصیفی براساس ویژگی های کاتالوگ کاال** میبایست، در مرحله **پاسخ به نیاز** یا در مرحله **سفارش**، شناسه کاال ها را تهیه و درج نمایند.

j

در مرحله **پاسخ به نیاز** و در فرم **پاسخ به نیاز)اعالم آمادگی برای تأمین درخواست خرید**( پس از درج اطالعات برای فیلدهای ستاره دار و کلیک بر کلید **ثبت** ، کلید **تعیین** در ستون **شناسه کاال** فعال میگردد.

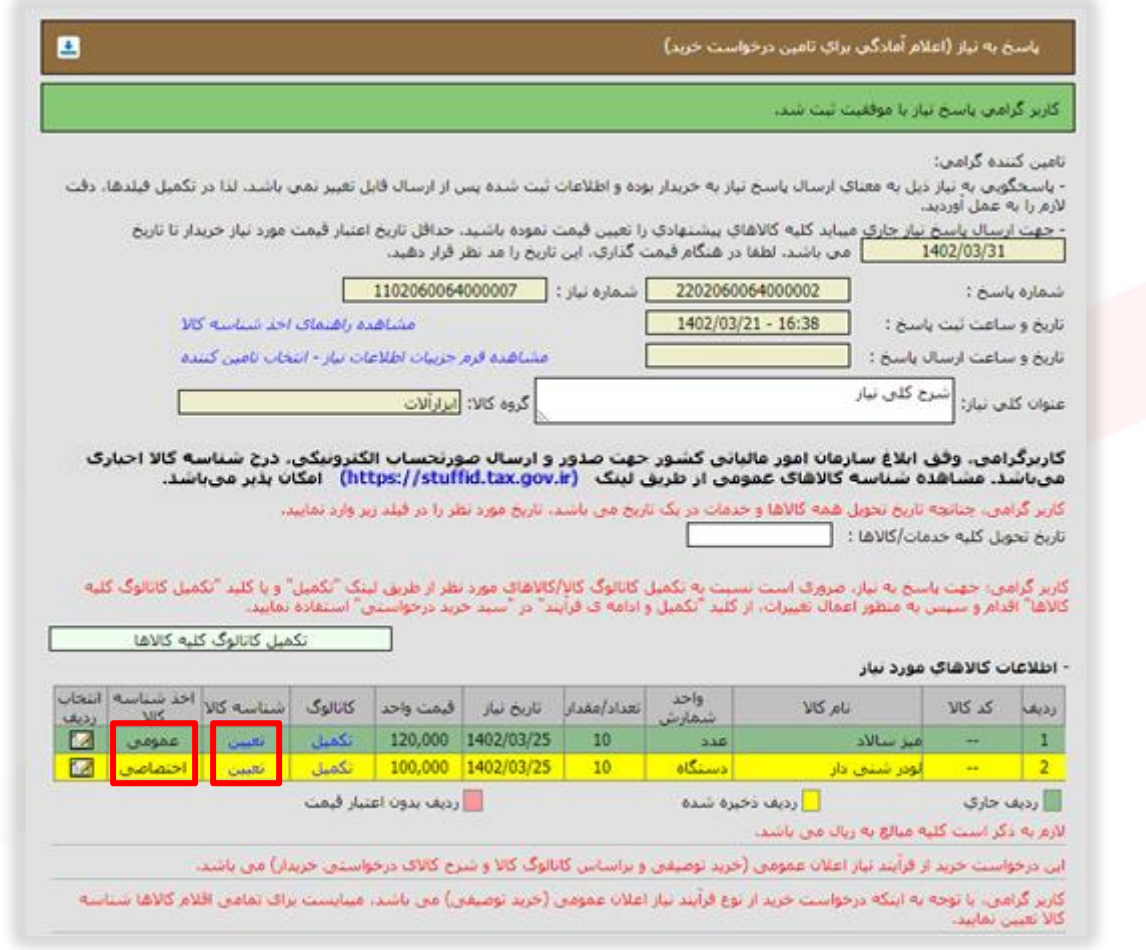

شکل 16 -فرم پاسخ به نیاز)اعالم آمادگی برای تأمین درخواست خرید(

وفق ابالغ ساازمان امور مالیاتی کشاور جهت **صددور و ارسدال صدورتحسداب الکترونیکی**، درج **شدناسده کاال و**  <mark>خدمت</mark> اجباری میباشــد. به این منظور جهت جســتجو و دریافت **شــناســـه کالا و خـدمت** ، از طریق لینک <u>https://stuffid.tax.gov.ir و</u> همچنین از طریق لینک <u>https://www.ntsw.ir می</u> توانید از نحوه جســتجو و اخذ شناسه کاالهای اختصاصی استفاده نمایید.

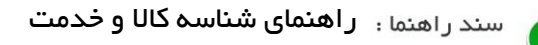

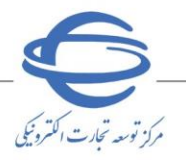

ا ويرايش ٢٠

<span id="page-13-0"></span>**جستجو شناسه کاال** 

**-1** به سایت **سازمان امور مالیاتی کشور**، **سامانه دریافت شناسه کاال/خدمت** به آدرس .نمایید مراجعه https://stuffid.tax.gov.ir/

j

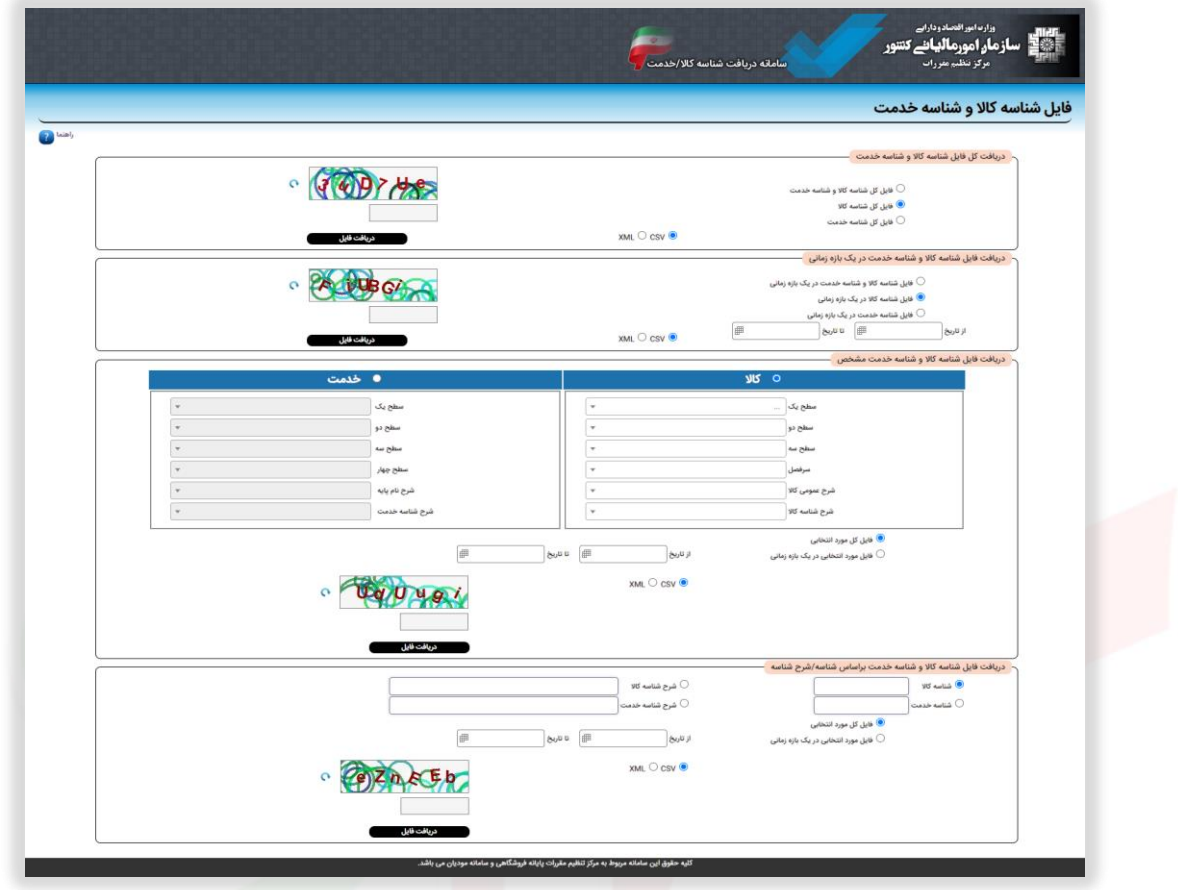

شکل -17 سامانه دریافت شناسه کاال یا خدمت

**-2** با استفاده از یکی از روش های جستجو، فایل **شناسه کاال** را دریافت نمایید.

- **-3** پیشنهاد می شود جهت سهولت در یافتن شناسه کاال مورد نظر، فایل کل شناسه کاال را با فرمت اکسل دریافت و اقدام به جستجو شناسه کاالی مورد نظر نمایید.
	- **-4** پس از یافتن شناسه کاالی مورد نظر، بر کلید **تعیین** کلیک کنید .

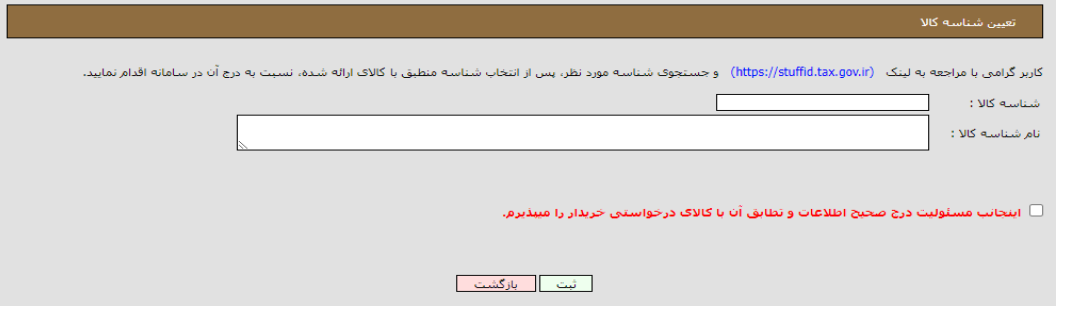

شکل -18تعیین شناسه کاال

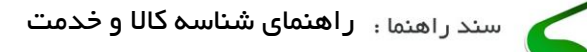

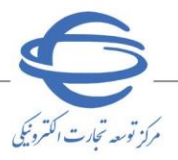

**-5** در پنجره **تعیی ن شناسه کاال** ، شناسه کاال و نام شناسه کاال را درج و چک باکس **اینجانب مسئولیت درج صحیح اطالعات و تطابق آن با کاالی درخواستی خریدار را میپذیرم.** را انتخاب و بر کلید **ثبت**  کلیک نمایید.

j

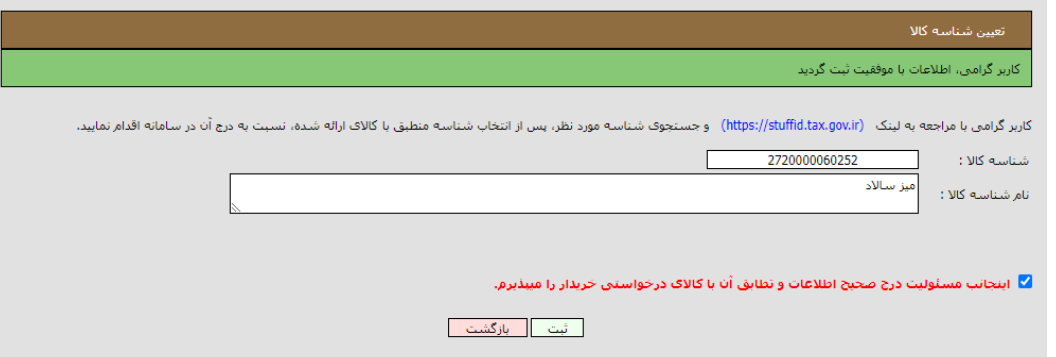

شکل -19 تعیین شناسه کاال

**-6** با توجه به اینکه درج شناسه کاال اجباری می باشد، درصورتیکه در مرحله **سفارش** قصد درج **شناسه کاال** را <mark>دارید، پس از تکمیل نمودن فرم **پاسخ به نیاز**، کلید **ارسال به خویدار** را انتخاب نمایید.</mark>

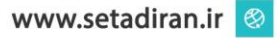

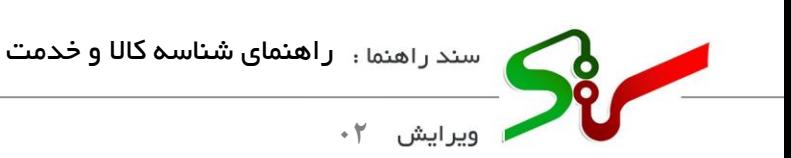

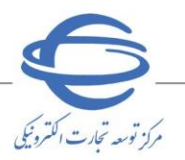

<span id="page-15-0"></span>**شناسه کاال ی اختصاصی** 

**-1** مطابق توضیحات [جستجوی شناسه کاال ،](#page-13-0) پس از یافتن **شناسه کاالی اختصاصی**، بر کلید **تعیین** در فرم **پاسخ**  <mark>به نیاز(اعلام آمادگی برای تأمین درخواست خرید) کلیک کنید.</mark>

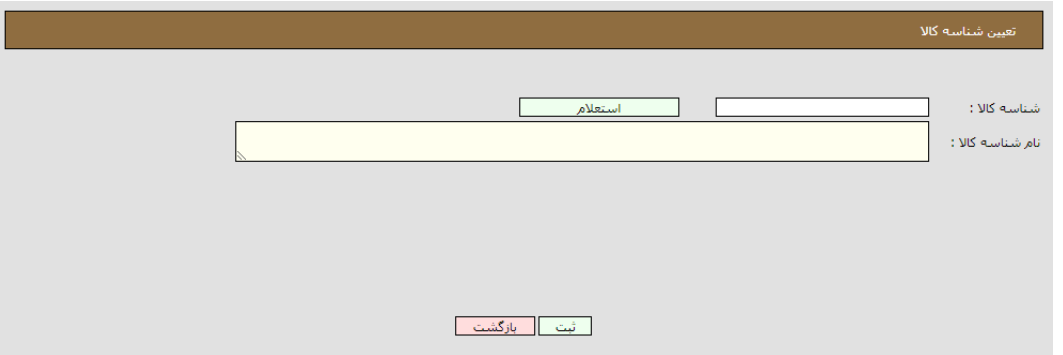

شکل -20تعیین شناسه کاال اختصاصی

**-2** در پنجره تعیین **شناسه کاال**، شناسه کاال را درج و بر کلید **استعالم** کلیک نمایید.

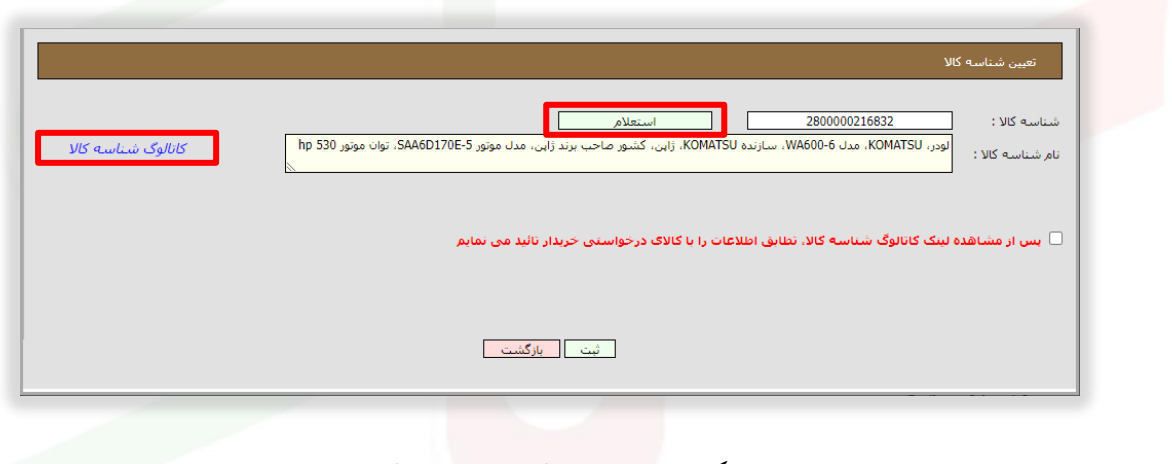

شکل -21تعیین شناسه کاال -درج شناسه کاال

**-3** جهت اطمینان از صحت شناسه کاال، بر لینک **کاتالوگ شناسه کاال** کلیک نمایید.

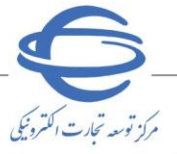

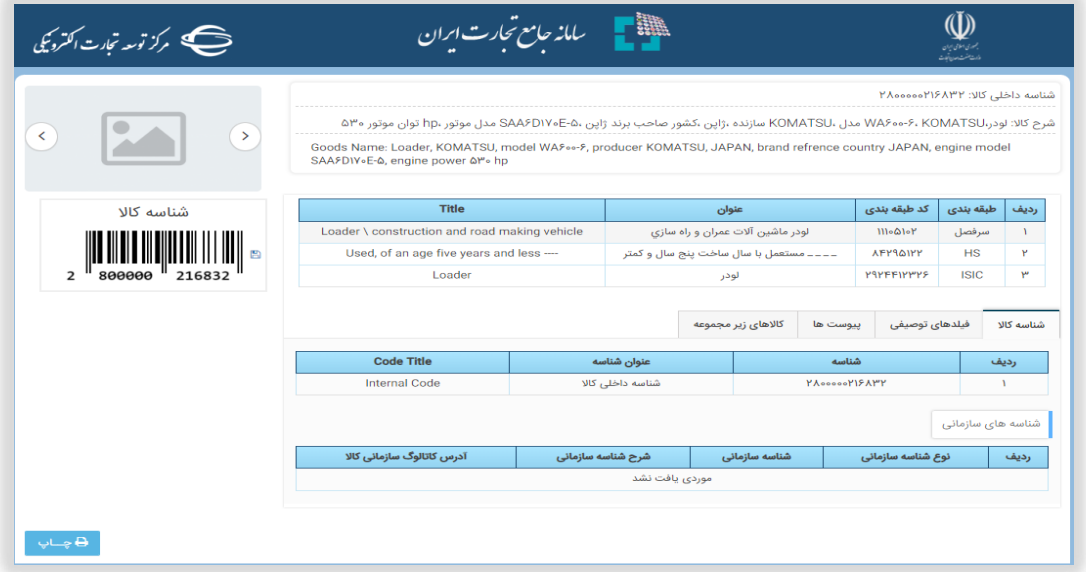

j

شکل -22مشخصات کاال در سامانه جامع تجارت ایران

**-4** درصورتیکه مشخصات کاال با کاالی درخواستی خریدار تطابق دارد، چک باکس **تایید تطابق** را انتخاب و بر کلید **ثبت** کلیک نمایید.

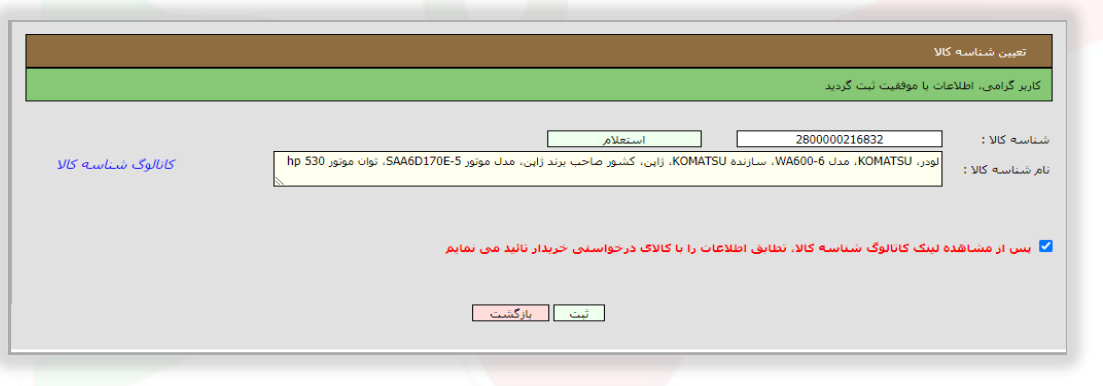

شکل -23تعیین شناسه کاال -تایید تطابق

- با توجه به اینکه درج شناسه کاالی اجباری می باشد، درصورتیکه در مرحله **سفارش** قصد درج شناسه کاالها را دارید، پس از تکمیل نمودن فرم **پاسخ به نیاز**، کلید **ارسال به خریدار** را انتخاب نمایید.
- در صورتی که موفق به یافتن **شناسه کاالی** مورد نظر از سامانه سازمان امور مالیاتی کشور نشوید، می بایست با مراجعه به **سامانه جامع تجارت** به آدرس [ir.ntsw.www](file:///C:/Users/nabizadeh/AppData/Local/Microsoft/Windows/INetCache/Content.Outlook/4B40K2RB/www.ntsw.ir) اقدام به جستجو شناسه کاال نماید.
- چنانچه با مراجعه و جستجو در **سامانه جامع تجارت** موفق به یافتن شناسه کاال نشوید می بایست، با مرکز پشتیبانی سامانه جامع تجارت به شماره تلفن 124 تماس حاصل نماید.
	- **-5** الزم به ذکر است تنها تولید کنندگان و واردکنندگان مجاز به اخذ شناسه کاال می باشند.
- **-6** جهت دریافت راهنمای شناسه کاالی اختصاصی بر لینک **[راهنمای](https://eproc.setadiran.ir/eproc/filesPath.do?method=showFile&path=supplierNeedResponse.howToGetShenase) اخذ شناسه [کاالی اختصاصی](https://eproc.setadiran.ir/eproc/filesPath.do?method=showFile&path=supplierNeedResponse.howToGetShenase)** کلیک نمایید.

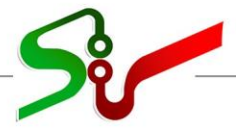

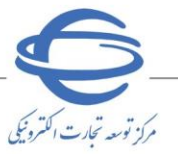

<span id="page-17-0"></span>**0** ويرايش ٢٠

## **سفارش خرید کاال از فرآیند خرید توصیفی**

**-1**در فرم **سفارش خرید کاال،** جهت درج شناسه کاال، کلید **ویرایش** را انتخاب نمایید.

j

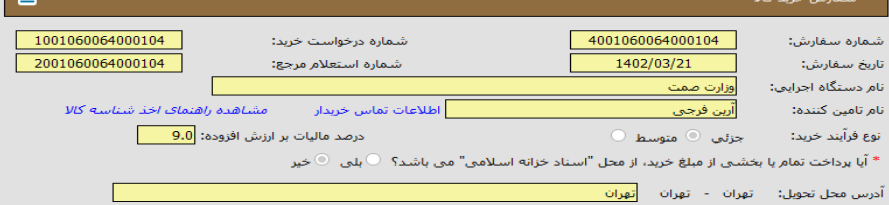

### .<br>لازم به ذکر است که کلیه مبالغ به ریال م<mark>ی ب</mark>اش

.<br>کاربرگرامی، وقق ابلاغ سازمان امور مالیاتی کشور جهت صدور و ارسال صورتحساب الکترونیکی، درج شناسه کالا اجباری می باشد، مشاهده شناسه<br>کالاهای عمومی از طریق لینک (https://stuffid.tax.gov.ir) امکان بذیر می باشد.

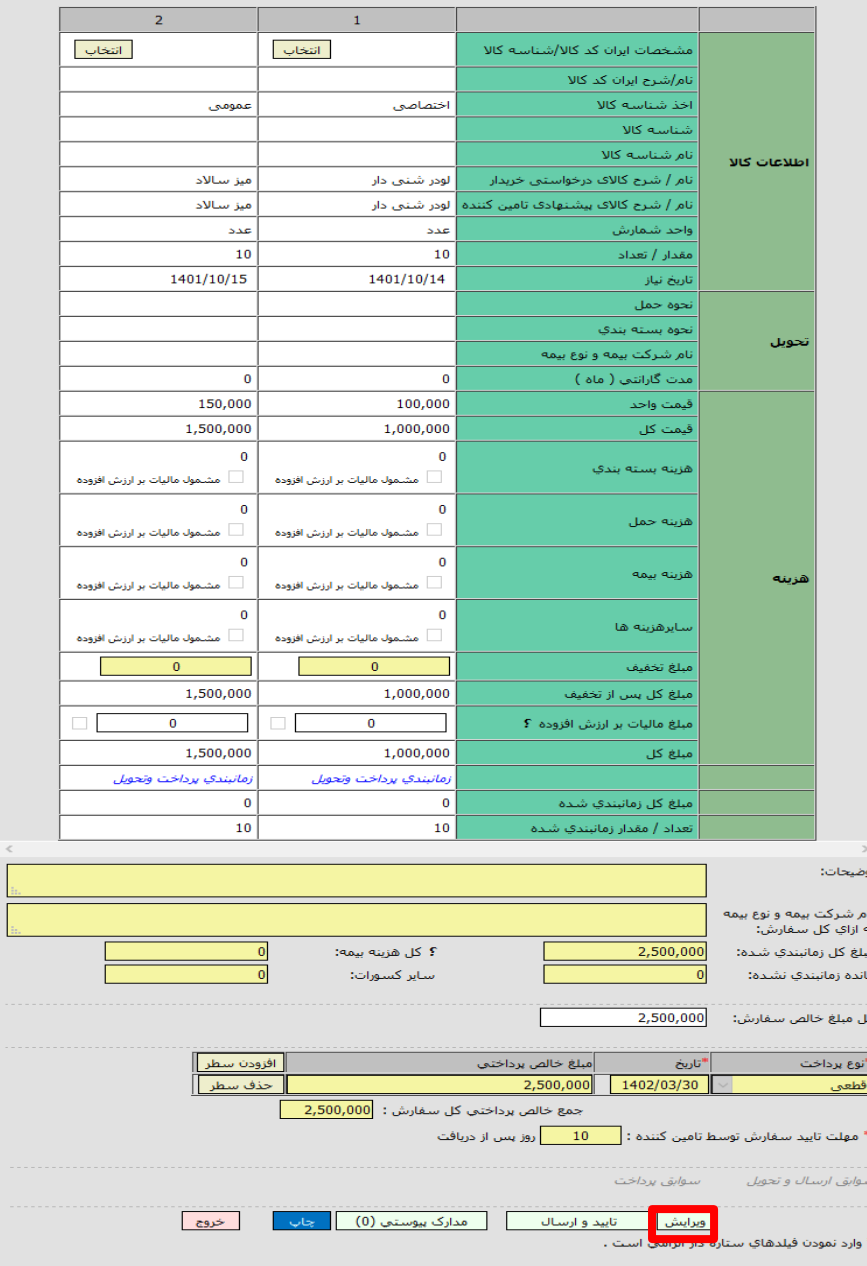

شکل -24 سفارش خرید کاال

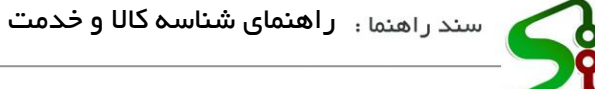

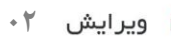

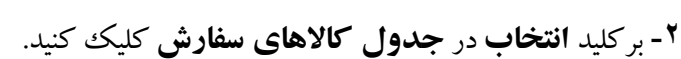

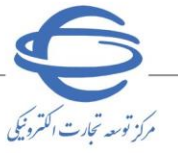

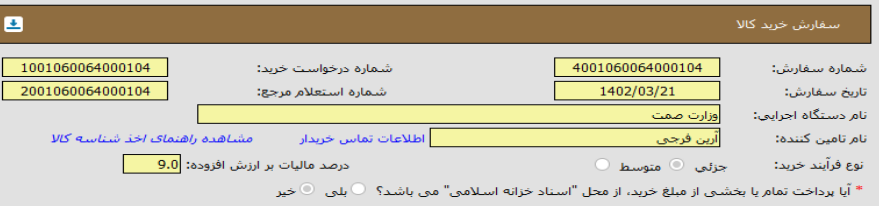

## ۔<br>آدرس محل تحویل: - تهران - - تهران - <mark>تهران -</mark>

### .<br>لازم به ذکر است که کلیه مبالغ به ریال می باشد.

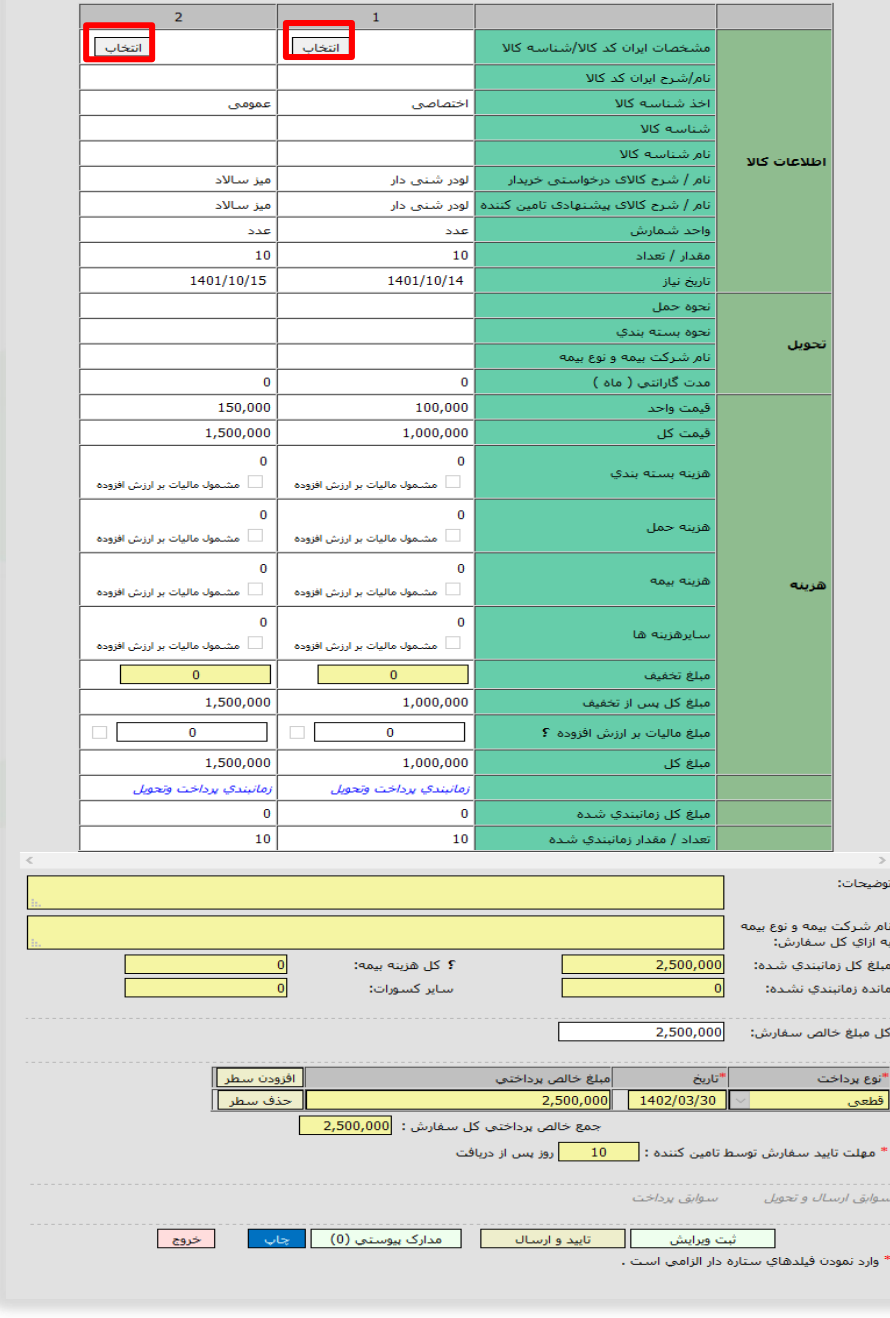

شکل -25 فرم سفارش خرید کاال-درج شناسه کاال

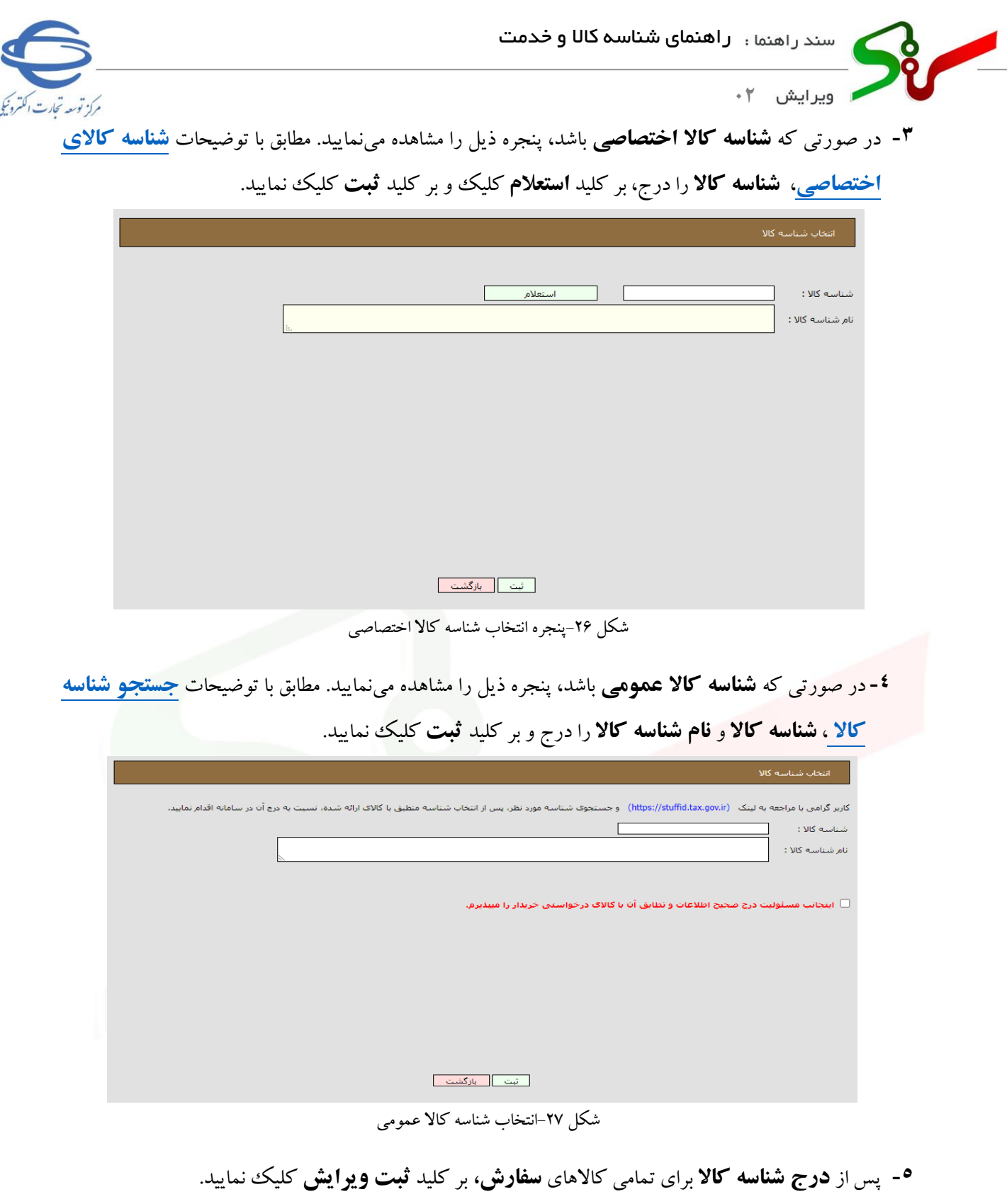

- **-6** جهت ارسال فرم **سفارش** به دستگاه اجرایی بر کلید **تایید و ارسال** کلیک کرده و **امضا الکترونیکی** را درج نمایید.
- **-7** جهت دریافت اطالعات بی شتر در رابطه با امضای الکترونیکی ، از صفحه نخست سامانه تدارکات الکترونی ک ی دولت/ تب (سربرگ) آموزش/ کلیات سامانه، **[سند راهنمای دریافت و استفاده از گواهی امضای الکترونیکی](https://cdn.setadiran.ir/eph/684_SignatureHelpDocument.pdf)** را دریافت نمایید.

j

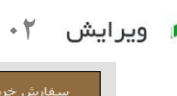

 $\sqrt[3]{\frac{1}{2}}$ 

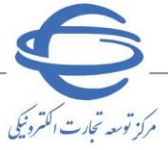

l e

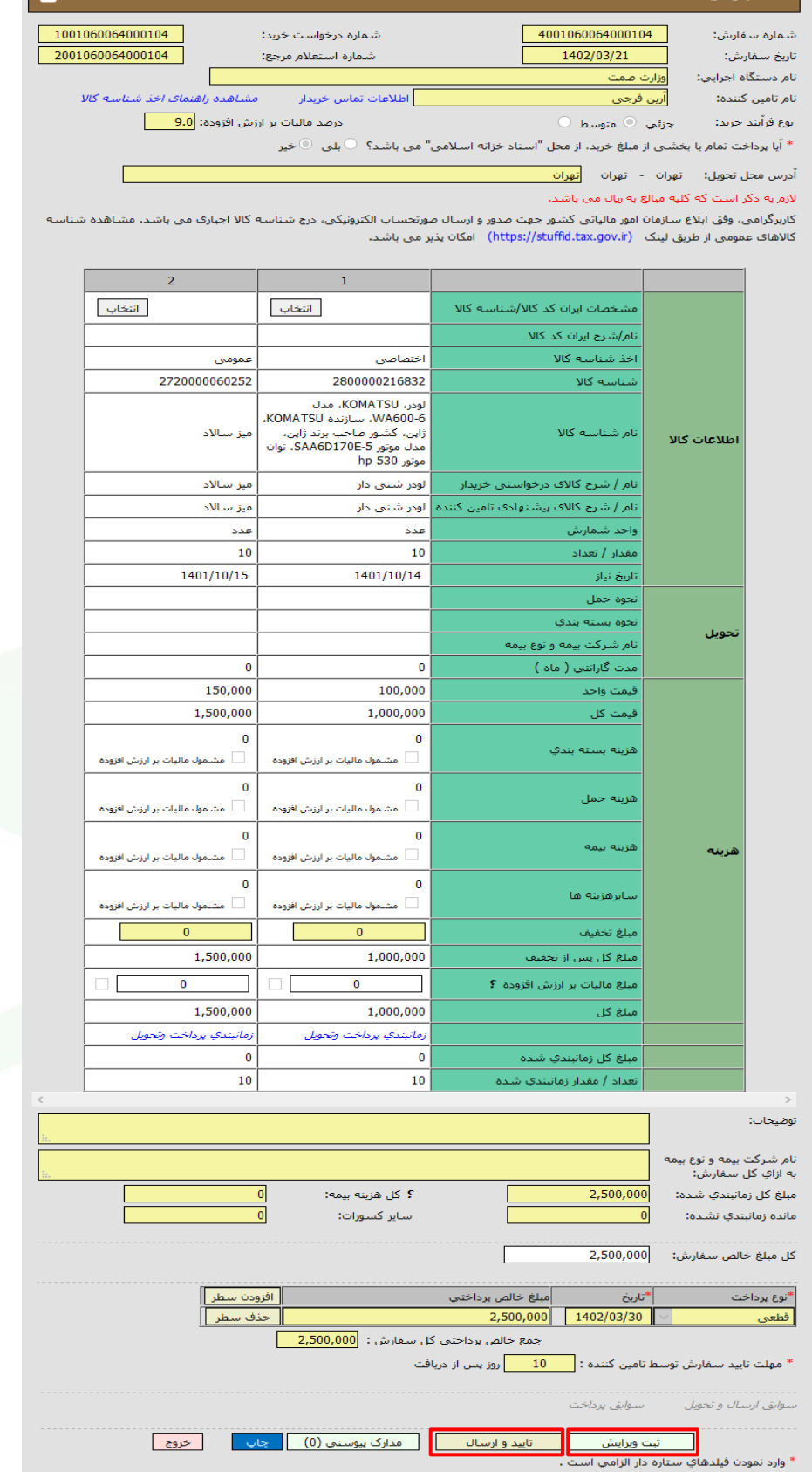

شکل -28ارسال سفارش خرید کاال

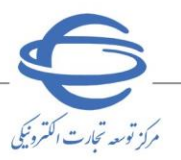

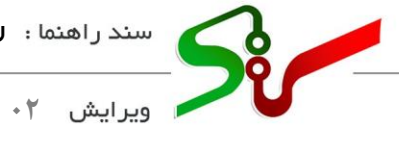

در صورت بروز هرگونه ابهام و رفع مشکل احتمالی، میتوانید از طریق منوی تماس باما، با مرکز پشتیبانی و راهبری سامانه تدارکات الکترونیکی دولت در ارتباط باشید.

j

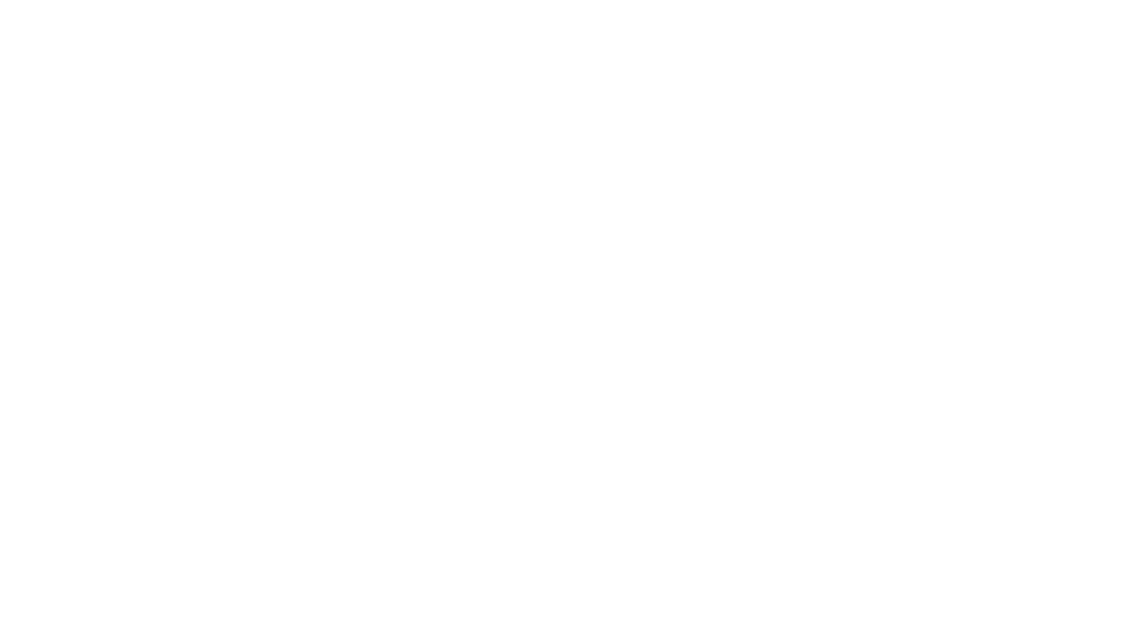

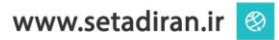